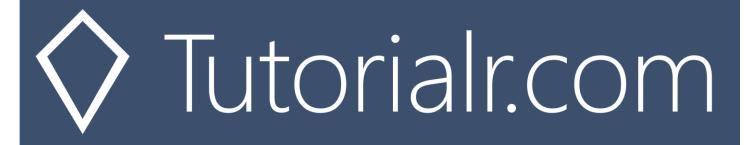

# Spotify for Developers Playlists

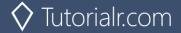

# Get a Playlist

Get a playlist owned by a Spotify user.

| https://api.spotify.com/v1/playlists/{playlist_id} |                                                                                       |  |  |
|----------------------------------------------------|---------------------------------------------------------------------------------------|--|--|
| Header                                             |                                                                                       |  |  |
| Authorization                                      | Valid Access Token from Spotify Accounts service                                      |  |  |
|                                                    | Path Parameter                                                                        |  |  |
| playlist_id                                        | Spotify Id for the playlist                                                           |  |  |
| Query Parameter                                    |                                                                                       |  |  |
| fields                                             | Filters for the query: comma-separated list of fields to return e.g. description, uri |  |  |
| market                                             | ISO 3166-1 alpha-2 country code e.g. "GB". Provide to apply Track Relinking           |  |  |

| Header             | Response        |  |
|--------------------|-----------------|--|
|                    | Success         |  |
| HTTP Status 200 OK | Playlist Object |  |
| Error              |                 |  |
| Error Code         | Error Object    |  |

Step 1

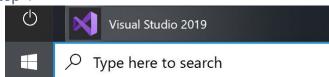

In Windows 10 choose Start, and then from the Start Menu find and select Visual Studio 2019

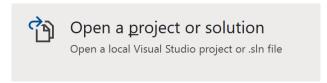

Once done, from the **Get started** screen for **Visual Studio 2019** select **Open a project or solution** 

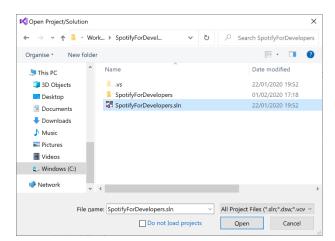

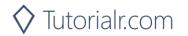

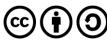

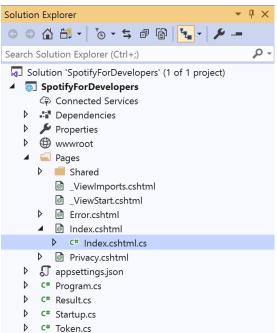

Once opened, in the **Solution Explorer** open the **Pages** section, then open the **Index.cshtml** section and select **Index.cshtml.cs** 

## Step 3

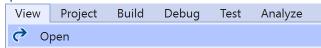

Then from the Menu choose View and then Open

# Step 4

In the **Code View** for **Index.cshtml.cs** below the **method** for public async Task<IActionResult> OnPostUnfollowPlaylistAsync() { ... } enter the following **method**:

The **method** for OnPostGetPlaylistAsync is used to get a **playlist** by **Playlist Id** on Spotify with the value and populate the **property** for Results accordingly.

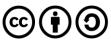

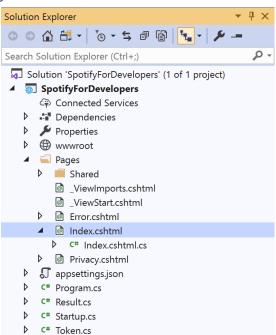

In the **Solution Explorer** in the **Pages** section select **Index.cshtml** 

#### Step 6

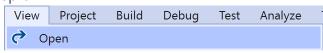

Then from the Menu choose View and then Open

#### Step 7

Once in the **Code View** for **Index.cshtml** above <!-- Spotify Web API User Authorisation --> enter the following:

This form will **post** to the **method** for OnPostGetPlaylistAsync with the Value as the **Playlist Id** and will output to the **Results**. This form could also be used with **Spotify Web API App Authorisation** as it does not require a **User Token** 

#### Step 8

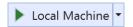

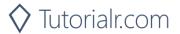

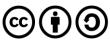

Once the **Web Application** is running and you select **Authorisation Code Flow Login** or **Implicit Grant Flow Login** and scroll down you should see something like the following:

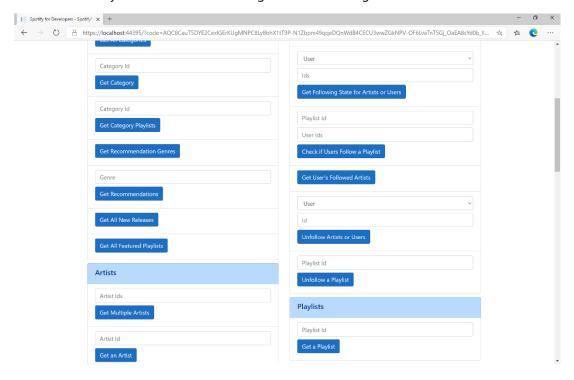

## Step 10

You can then enter a **Playlist Id** from **Get All Featured Playlists** and select **Get a Playlist** and scroll down to view **Results** like the following:

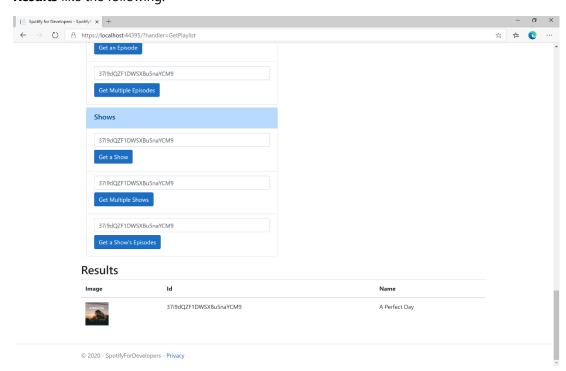

Step 11

Step 12

X

You can stop the **web application** in **Visual Studio 2019** by selecting the **Stop debugging** button

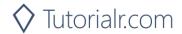

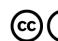

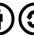

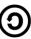

# Get a Playlist's Tracks

Get full details of the tracks of a playlist owned by a Spotify user.

| GET https://api.spotify.com/v1/playlists/{playlist_id}/tracks |                                                                                   |  |
|---------------------------------------------------------------|-----------------------------------------------------------------------------------|--|
| Header                                                        |                                                                                   |  |
| Authorization                                                 | Valid Access Token from Spotify Accounts service                                  |  |
| Path Parameter                                                |                                                                                   |  |
| playlist_id                                                   | Spotify Id for the playlist                                                       |  |
| Query Parameter                                               |                                                                                   |  |
| fields                                                        | Filters for the query: comma-separated list of fields to return e.g. total, limit |  |
| limit                                                         | Maximum number of results to return                                               |  |
| offset                                                        | Index of first result to return                                                   |  |
| market                                                        | ISO 3166-1 alpha-2 country code e.g. "GB". Provide to apply Track Relinking       |  |

| Header             | Response                                                   |  |
|--------------------|------------------------------------------------------------|--|
|                    | Success                                                    |  |
| HTTP Status 200 OK | Array of Playlist Track Objects wrapped in a Paging Object |  |
| Error              |                                                            |  |
| Error Code         | Error Object                                               |  |

# Step 1

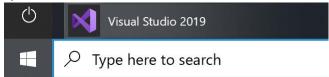

If you chose to close **Visual Studio 2019** previously, in **Windows 10** choose **Start**, and then from the **Start Menu** find and select **Visual Studio 2019** 

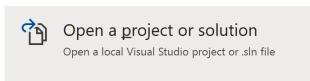

Once done, from the **Get started** screen for **Visual Studio 2019** select **Open a project or solution** 

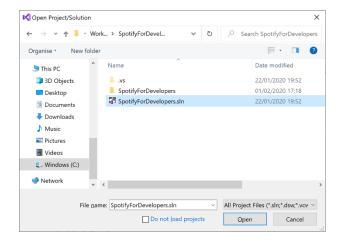

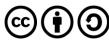

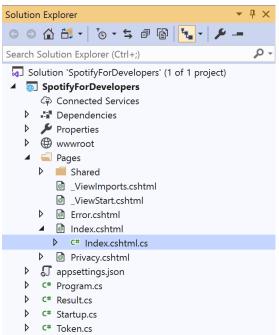

Once opened, in the **Solution Explorer** open the **Pages** section, then open the **Index.cshtml** section and select **Index.cshtml.cs** 

#### Step 3

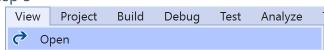

Then from the Menu choose View and then Open

#### Step 4

In the **Code View** for **Index.cshtml.cs** below the **method** for public async Task<IActionResult> OnPostGetPlaylistAsync(...) { ... } enter the following **method**:

```
public async Task<IActionResult> OnPostGetPlaylistTracksAsync(string value)
    LoadToken();
    var results = await Api.GetPlaylistTracksAsync(value);
    if (results?.Items != null)
    {
        Results = results.Items.Select(result => new Result()
        {
            Id = result?.Track.Id,
            Name = result?.Track.Name,
            Image = result?.Track.Album?.Images?.FirstOrDefault()?.Url,
            Inner = new Result()
                Id = result?.Track?.Artists?.FirstOrDefault()?.Id,
                Name = result?.Track?.Artists?.FirstOrDefault()?.Name
        });
    return Page();
}
```

The **method** for OnPostGetPlaylistTracksAsync is used to get the **tracks** for a **playlist** by **Playlist Id** on Spotify with the value and populate the **property** for Results accordingly.

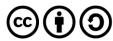

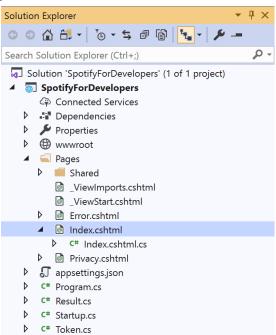

In the **Solution Explorer** in the **Pages** section select **Index.cshtml** 

## Step 6

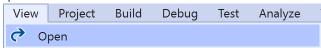

Then from the Menu choose View and then Open

#### Step 7

Once in the **Code View** for **Index.cshtml** above <!-- Playlists --> enter the following:

This form will **post** to the **method** for OnPostGetPlaylistTracksAsync with the Value as the **Playlist Id** and will output to the **Results**. This form could also be used with **Spotify Web API App Authorisation** as it does not require a **User Token**.

#### Step 8

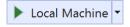

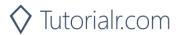

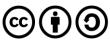

Once the **Web Application** is running and you select **Authorisation Code Flow Login** or **Implicit Grant Flow Login** and scroll down you should see something like the following:

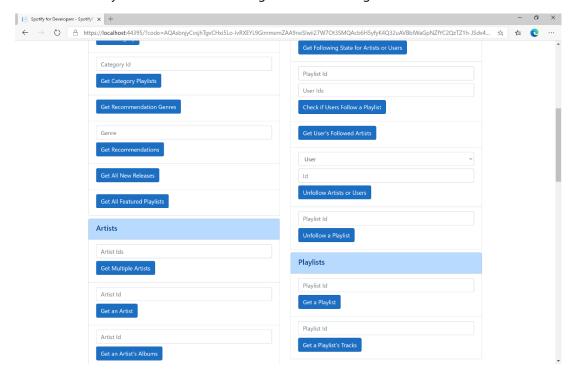

## Step 10

You can then enter a **Playlist Id** from **Get All Featured Playlists** and select **Get Playlist Tracks** and scroll down to view **Results** like the following:

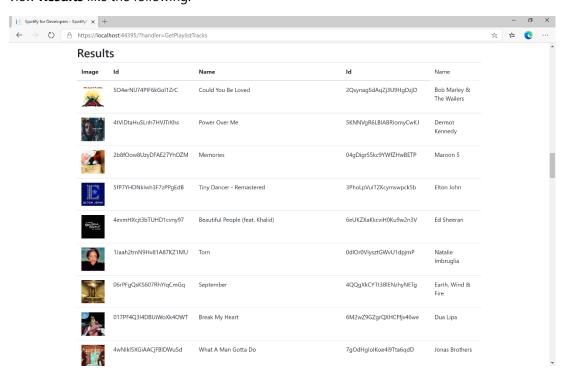

Step 11

Step 12

X

You can stop the **web application** in **Visual Studio 2019** by selecting the **Stop debugging** button

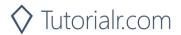

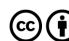

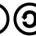

# **Create a Playlist**

Create a playlist for a Spotify user

| POST https://api.spotify.com/v1/users/{user_id}/playlists |                                                                                                 |  |
|-----------------------------------------------------------|-------------------------------------------------------------------------------------------------|--|
| Header                                                    |                                                                                                 |  |
| Authorization                                             | User Token from Spotify Accounts service with <b>playlist-modify-public</b> scope for publicly  |  |
|                                                           | followed playlist and playlist-modify-private for a privately followed playlist                 |  |
| Path Parameter                                            |                                                                                                 |  |
| user_id                                                   | User's Spotify User Id                                                                          |  |
|                                                           | Body Parameter                                                                                  |  |
| name                                                      | Name for the new playlist                                                                       |  |
| public                                                    | If true, the playlist will be public, if false it will be private                               |  |
| collaborative                                             | If true, the playlist will be collaborative and other users will be able to modify the playlist |  |
| description                                               | Playlist description                                                                            |  |

| Header             | Response                     |
|--------------------|------------------------------|
|                    | Success                      |
| HTTP Status 200 OK |                              |
| Http Status 201    |                              |
| Created            |                              |
|                    | Error                        |
| HTTP Status 403    | Returned when not Authorised |
| Forbidden          |                              |
| Error Code         | Error Object                 |

Step 1

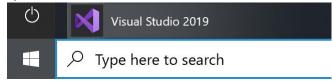

If you chose to close **Visual Studio 2019** previously, in **Windows 10** choose **Start**, and then from the **Start Menu** find and select **Visual Studio 2019** 

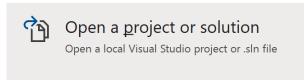

Once done, from the **Get started** screen for **Visual Studio 2019** select **Open a project or solution** 

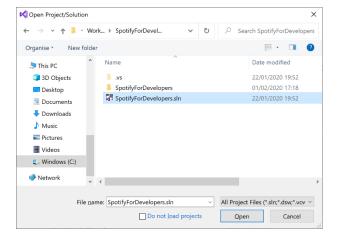

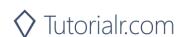

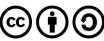

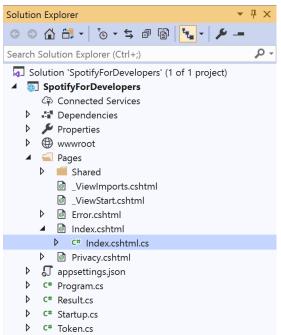

Once opened, in the **Solution Explorer** open the **Pages** section, then open the **Index.cshtml** section and select **Index.cshtml.cs** 

#### Step 3

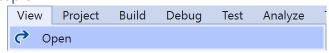

Then from the Menu choose View and then Open

#### Step 4

In the **Code View** for **Index.cshtml.cs** below the **method** for public async Task<IActionResult> OnPostGetPlaylistTracksAsync(...) { ... } enter the following **method**:

The **method** for OnPostCreatePlaylistAsync is used to **create** a **playlist** for a **user** by **User Id** with the value and option with a given **Name** on Spotify and populate the **property** for Results accordingly.

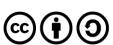

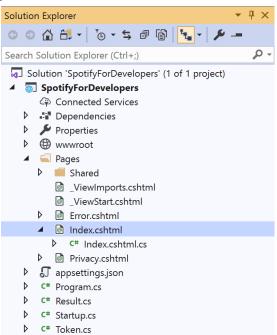

In the **Solution Explorer** in the **Pages** section select **Index.cshtml** 

# Step 6

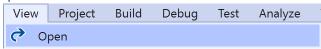

Then from the Menu choose View and then Open

# Step 7

Once in the Code View for Index.cshtml above <!-- Playlists --> enter the following:

This form will **post** to the **method** for CreatePlaylist with the Value of the **User Id** and the Option of the **Name** and will output to the **Results**.

#### Step 8

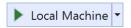

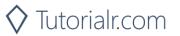

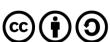

Once the **Web Application** is running and you select **Authorisation Code Flow Login** or **Implicit Grant Flow Login** and scroll down you should see something like the following:

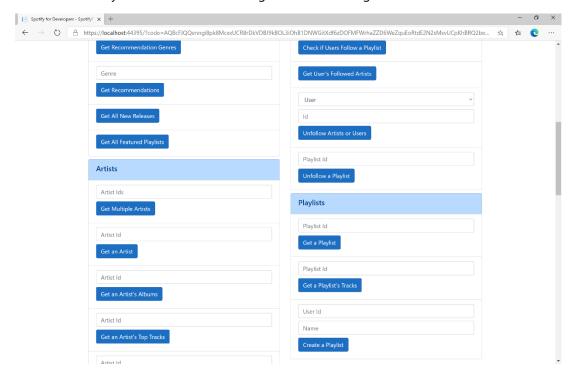

## Step 10

You can then enter above **Create a Playlist** your **User Id**, to get this in **Spotify** select your **Username** then ... and **Copy Spotify URI** your **User Id** will be after **spotify:user:**, and a **Name** then select **Create a Playlist** and scroll down to view **Results** like the following and copy the **Id** for use later:

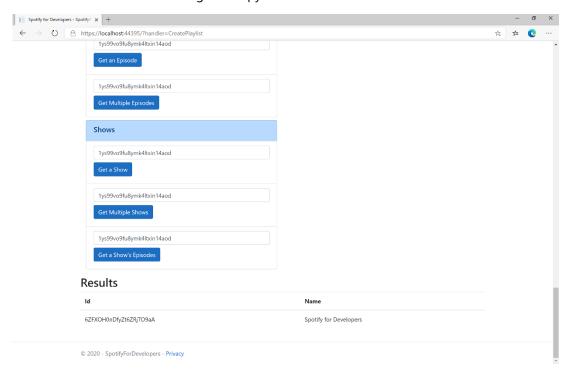

Step 11

Step 12

X

You can stop the **web application** in **Visual Studio 2019** by selecting the **Stop debugging** button

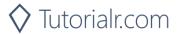

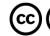

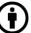

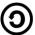

# Get a List of Current User's Playlists

Get a list of the playlists owned or followed by the current Spotify user.

| GET https://api.spotify.com/v1/me/playlists |                                                                                                    |  |  |
|---------------------------------------------|----------------------------------------------------------------------------------------------------|--|--|
| Header                                      |                                                                                                    |  |  |
| Authorization                               | User Token from Spotify Accounts service with <b>playlist-read-private</b> scope for playlists for                                              |  |  |
|                                             | the current user and playlist-read-collaborative for collaborative playlists                                                                    |  |  |
|                                             | Query Parameter                                                                                                    |  |  |
| limit                                       | Maximum number of playlists to return. Default: 20. Minimum: 1. Maximum: 50                                                                     |  |  |
| offset                                      | Index of the first playlist to return. Default: 0 (the first object). Maximum offset: 100,000. Use with limit to get the next set of playlists. |  |  |

| Header             | Response                                                       |  |
|--------------------|----------------------------------------------------------------|--|
| Success            |                                                                |  |
| HTTP Status 200 OK | Array of Simplified Playlist Object wrapped in a Paging Object |  |
| Error              |                                                                |  |
| Error Code         | Error Object                                                   |  |

#### Step 1

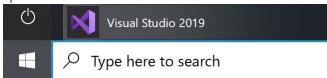

If you chose to close **Visual Studio 2019** previously, in **Windows 10** choose **Start**, and then from the **Start Menu** find and select **Visual Studio 2019** 

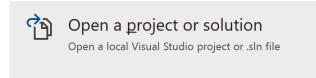

Once done, from the **Get started** screen for **Visual Studio 2019** select **Open a project or solution** 

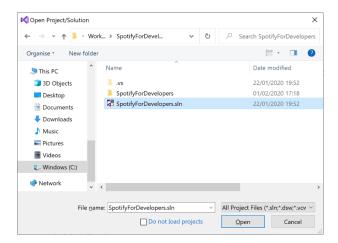

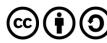

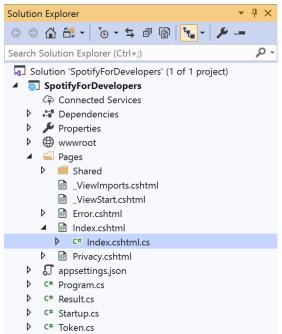

Once opened, in the **Solution Explorer** open the **Pages** section, then open the **Index.cshtml** section and select **Index.cshtml.cs** 

#### Step 3

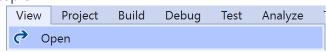

Then from the Menu choose View and then Open

#### Step 4

In the **Code View** for **Index.cshtml.cs** below the **method** for public async Task<IActionResult> OnPostCreatePlaylistAsync(...) { ... } enter the following **method**:

The **method** for OnPostGetCurrentUserPlaylistsAsync is used to list the **playlists** for the logged in **user** on Spotify and populate the **property** for Results accordingly.

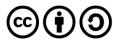

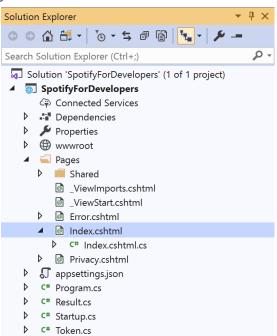

In the **Solution Explorer** in the **Pages** section select **Index.cshtml** 

## Step 6

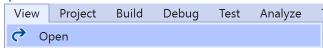

Then from the Menu choose View and then Open

## Step 7

Once in the **Code View** for **Index.cshtml** above <!-- Playlists --> enter the following:

This form will post to the method for GetCurrentUserPlaylists and will output to the Results.

#### Step 8

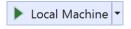

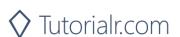

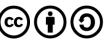

Once the **Web Application** is running and you select **Authorisation Code Flow Login** or **Implicit Grant Flow Login** and scroll down you should see something like the following:

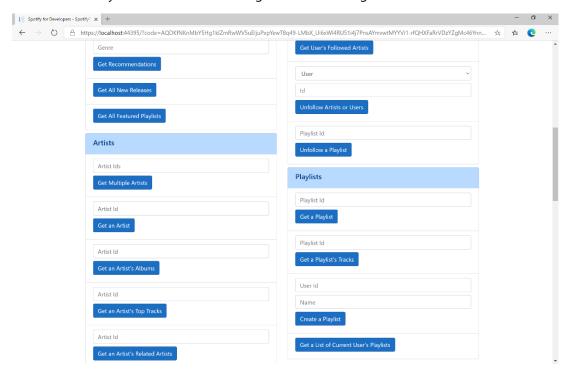

## Step 10

You can then select Get a List of Current User's Playlists and scroll down to view Results like the following:

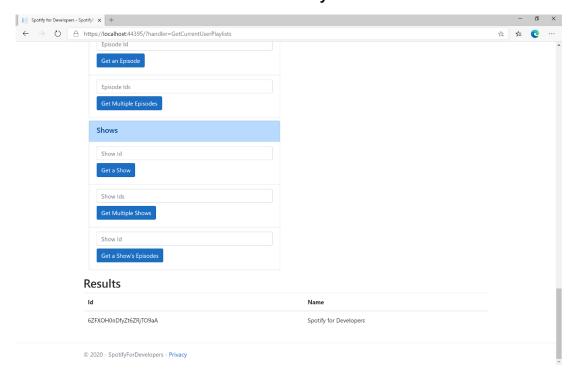

Step 11

Step 12

 $\times$ 

You can stop the **web application** in **Visual Studio 2019** by selecting the **Stop debugging** button

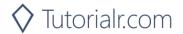

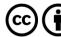

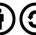

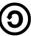

# Get a List of a User's Playlists

Get a list of the playlists owned or followed by a Spotify user.

| GET https://api.spotify.com/v1/users/{user_id}/playlists |                                                                                                    |  |
|----------------------------------------------------------|----------------------------------------------------------------------------------------------------|--|
| Header                                                   |                                                                                                    |  |
| Authorization                                            | User Token from Spotify Accounts service with <b>playlist-read-private</b> scope for playlists for                                              |  |
|                                                          | the current user and playlist-read-collaborative for collaborative playlists                                                                    |  |
| Path Parameter                                           |                                                                                                    |  |
| user_id                                                  | User's Spotify User Id                                                                                                    |  |
| Query Parameter                                          |                                                                                                    |  |
| limit                                                    | Maximum number of playlists to return. Default: 20. Minimum: 1. Maximum: 50                                                                     |  |
| offset                                                   | Index of the first playlist to return. Default: 0 (the first object). Maximum offset: 100,000. Use with limit to get the next set of playlists. |  |

| Header             | Response                                                       |  |
|--------------------|----------------------------------------------------------------|--|
|                    | Success                                                        |  |
| HTTP Status 200 OK | Array of Simplified Playlist Object wrapped in a Paging Object |  |
| Error              |                                                                |  |
| Error Code         | Error Object                                                   |  |

# Step 1

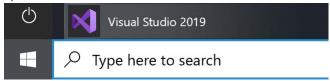

If you chose to close **Visual Studio 2019** previously, in **Windows 10** choose **Start**, and then from the **Start Menu** find and select **Visual Studio 2019** 

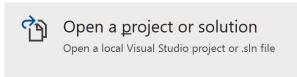

Once done, from the **Get started** screen for **Visual Studio 2019** select **Open a project or solution** 

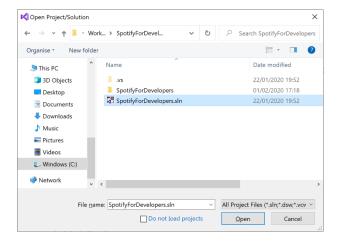

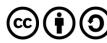

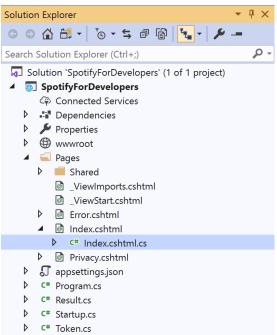

Once opened, in the **Solution Explorer** open the **Pages** section, then open the **Index.cshtml** section and select **Index.cshtml.cs** 

# Step 3

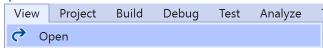

Then from the Menu choose View and then Open

#### Step 4

In the **Code View** for **Index.cshtml.cs** below the **method** for public async Task<IActionResult> OnPostGetCurrentUserPlaylistsAsync() { ... } enter the following **method**:

The **method** for OnPostGetUserPlaylistsAsync is used to list the **playlists** for a **user** by **User Id** on Spotify and populate the **property** for Results accordingly.

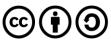

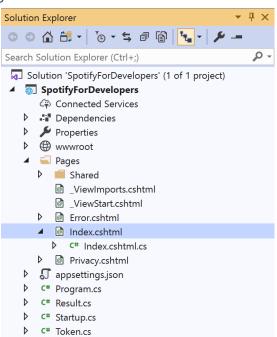

In the **Solution Explorer** in the **Pages** section select **Index.cshtml** 

#### Step 6

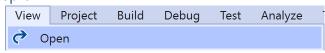

Then from the Menu choose View and then Open

## Step 7

Once in the **Code View** for **Index.cshtml** above <!-- Playlists --> enter the following:

This form will **post** to the **method** for GetUserPlaylists with the Value of the **User Id** and will output to the **Results**.

#### Step 8

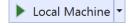

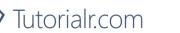

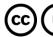

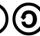

Once the **Web Application** is running and you select **Authorisation Code Flow Login** or **Implicit Grant Flow Login** and scroll down you should see something like the following:

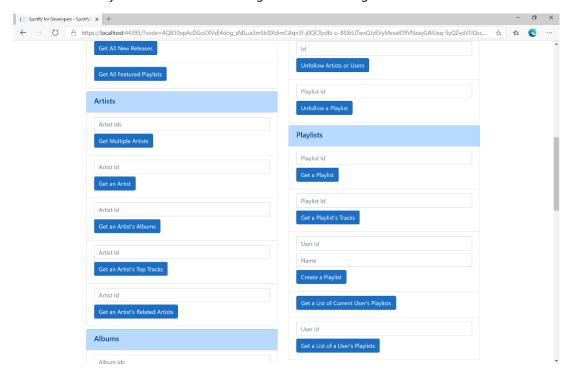

## Step 10

You can then above **Get a List of a User's Playlists** enter your own **User Id**, to get this in **Spotify** select your **Username** then ... and **Copy Spotify URI** your **User Id** will be after **spotify:user**:, and then select **Get a List of a User's Playlists** and scroll down to view **Results** like the following:

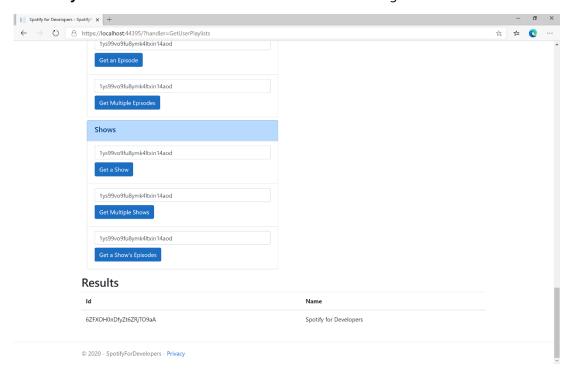

Step 11

Step 12

X

You can stop the **web application** in **Visual Studio 2019** by selecting the **Stop debugging** button

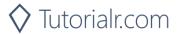

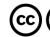

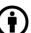

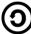

# Add Tracks to a Playlist

Add one or more tracks to a user's playlist.

| POST https://api.spotify.com/v1/playlists/{playlist_id}/tracks |                                                                                         |  |
|----------------------------------------------------------------|-----------------------------------------------------------------------------------------|--|
| Header                                                         |                                                                                         |  |
| Authorization                                                  | User Token from Spotify Accounts service with playlist-modify-public scope for publicly |  |
|                                                                | followed playlist and playlist-modify-private for a privately followed playlist         |  |
| Path Parameter                                                 |                                                                                         |  |
| playlist_id                                                    | Spotify Id for the Playlist                                                             |  |
| Query Parameter                                                |                                                                                         |  |
| uri                                                            | Comma-separated list of Spotify Track URIs to add – maximum 100                         |  |
| position                                                       | Position to insert the tracks, a zero-based index.                                      |  |

| Header                       | Response                                                            |  |
|------------------------------|---------------------------------------------------------------------|--|
|                              | Success                                                             |  |
| HTTP Status 201<br>Created   | snapshot_id                                                         |  |
| Error                        |                                                                     |  |
| HTTP Status 403<br>Forbidden | Returned when not Authorised or more than 10,000 tracks in Playlist |  |
| Error Code                   | Error Object                                                        |  |

# Step 1

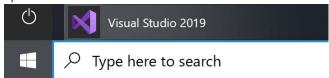

If you chose to close **Visual Studio 2019** previously, in **Windows 10** choose **Start**, and then from the **Start Menu** find and select **Visual Studio 2019** 

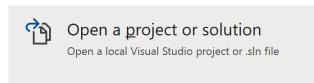

Once done, from the **Get started** screen for **Visual Studio 2019** select **Open a project or solution** 

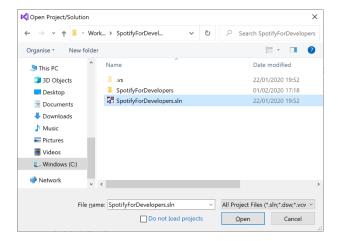

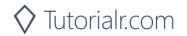

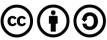

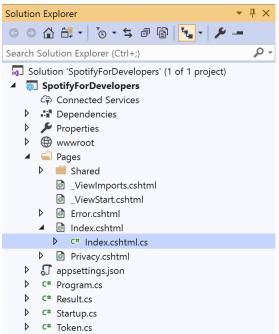

Once opened, in the **Solution Explorer** open the **Pages** section, then open the **Index.cshtml** section and select **Index.cshtml.cs** 

# Step 3

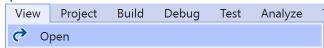

Then from the Menu choose View and then Open

#### Step 4

In the **Code View** for **Index.cshtml.cs** below the **method** for public async Task<IActionResult> OnPostGetUserPlaylistsAsync(...) { ... } enter the following **method**:

The **method** for OnPostAddTracksToPlaylistAsync is used add **tracks** by **Track Ids** to a **playlist** by **Playlist Id** on Spotify and populate the **property** for Results accordingly.

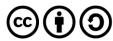

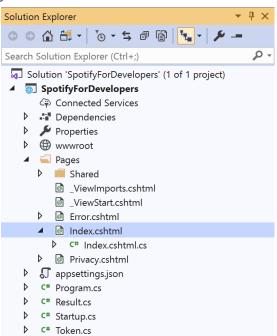

In the **Solution Explorer** in the **Pages** section select **Index.cshtml** 

## Step 6

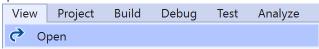

Then from the Menu choose View and then Open

#### Step 7

Once in the Code View for Index.cshtml above <!-- Playlists --> enter the following:

This form will **post** to the **method** for AddTracksToPlaylist with the Value of the **Track Ids** and the Option of the **Playlist Id** and will output to the **Results**.

#### Step 8

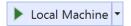

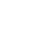

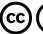

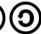

Once the **Web Application** is running and you select **Authorisation Code Flow Login** or **Implicit Grant Flow Login** and scroll down you should see something like the following:

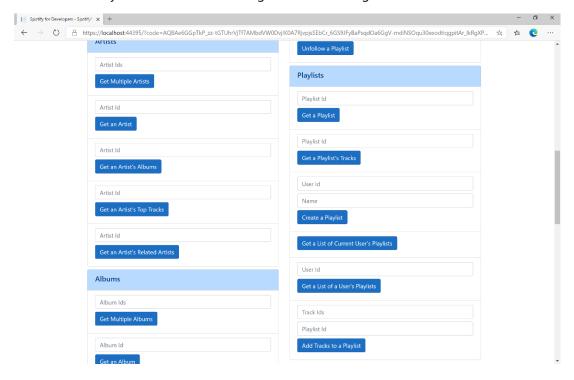

## Step 10

You can then enter some **Track Ids** from an **Album Id** from **Get All New Releases** using **Get an Album's Tracks** into **Track Ids** above **Add Tracks to a Playlist** and the **Playlist Id** from **Create a Playlist** then select **Add Tracks to a Playlist** and scroll down to view **Results** like the following:

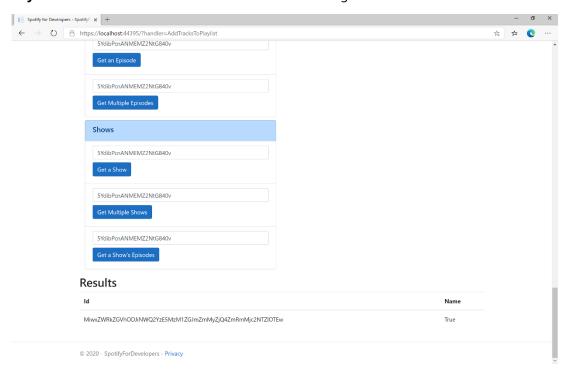

Step 11

Step 12

X

You can stop the **web application** in **Visual Studio 2019** by selecting the **Stop debugging** button

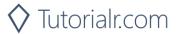

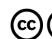

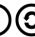

# Remove Tracks from a Playlist

Remove one or more tracks from a user's playlist.

| DELETE https://api.spotify.com/v1/playlists/{playlist_id}/tracks |                                                                                         |  |  |
|------------------------------------------------------------------|-----------------------------------------------------------------------------------------|--|--|
| Header                                                           |                                                                                         |  |  |
| Authorization                                                    | User Token from Spotify Accounts service with playlist-modify-public scope for publicly |  |  |
|                                                                  | followed playlist and playlist-modify-private for a privately followed playlist         |  |  |
| Path Parameter                                                   |                                                                                         |  |  |
| playlist_id                                                      | Spotify Id for the Playlist                                                             |  |  |
| Query Parameter                                                  |                                                                                         |  |  |
| tracks                                                           | Comma-separated list of Spotify Track URIs to add – maximum 100                         |  |  |
| snapshot_id                                                      | Playlist's snapshot Id against which you want to make the changes                       |  |  |

| Header             | Response                                            |  |  |
|--------------------|-----------------------------------------------------|--|--|
| Success            |                                                     |  |  |
| HTTP Status 200 OK | snapshot_id                                         |  |  |
| Error              |                                                     |  |  |
| HTTP Status 403    | Returned when not Authorised                        |  |  |
| Forbidden          |                                                     |  |  |
| HTTP Status 400    | Client Errors including specified invalid positions |  |  |
| Bad Request        |                                                     |  |  |
| Error Code         | Error Object                                        |  |  |

Step 1

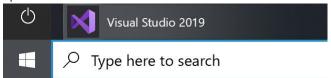

If you chose to close **Visual Studio 2019** previously, in **Windows 10** choose **Start**, and then from the **Start Menu** find and select **Visual Studio 2019** 

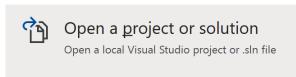

Once done, from the **Get started** screen for **Visual Studio 2019** select **Open a project or solution** 

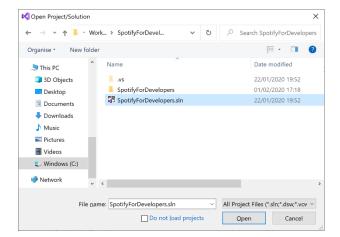

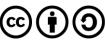

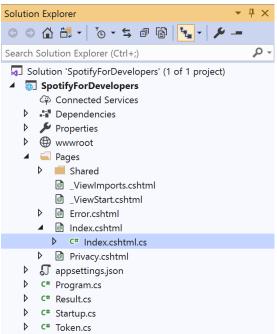

Once opened, in the **Solution Explorer** open the **Pages** section, then open the **Index.cshtml** section and select **Index.cshtml.cs** 

## Step 3

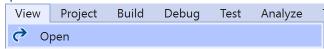

Then from the Menu choose View and then Open

# Step 4

In the **Code View** for **Index.cshtml.cs** below the **method** for public async Task<IActionResult> OnPostAddTracksToPlaylistAsync(...) { ... } enter the following **method**:

The **method** for OnPostRemoveTracksFromPlaylistAsync is used remove **tracks** by **Track Ids** from a **playlist** by **Playlist Id** on Spotify and populate the **property** for Results of the **success** of the operation accordingly.

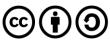

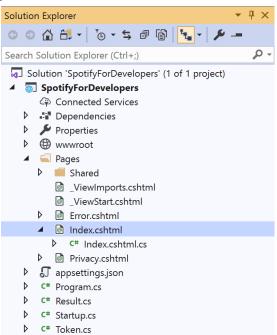

In the **Solution Explorer** in the **Pages** section select **Index.cshtml** 

## Step 6

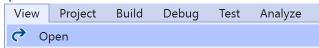

Then from the Menu choose View and then Open

#### Step 7

Once in the **Code View** for **Index.cshtml** above <!-- Playlists --> enter the following:

This form will **post** to the **method** for RemoveTracksFromPlaylist with the Value of the **Track Ids** and the Option of the **Playlist Id** and will output to the **Results**.

#### Step 8

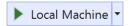

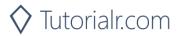

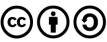

Once the **Web Application** is running and you select **Authorisation Code Flow Login** or **Implicit Grant Flow Login** and scroll down you should see something like the following:

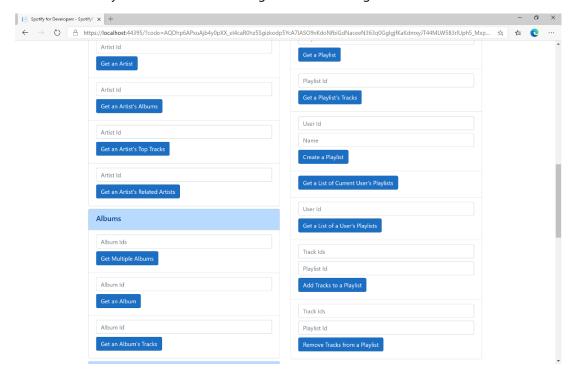

## Step 10

You can use **Get a Playlist's Tracks** and the **Playlist Id** from **Create a Playlist** to get the **Track Ids** to enter into **Track Ids** above **Remove Tracks from a Playlist** and the **Playlist Id** then select **Remove Tracks from a Playlist** and scroll down to view **Results** like the following:

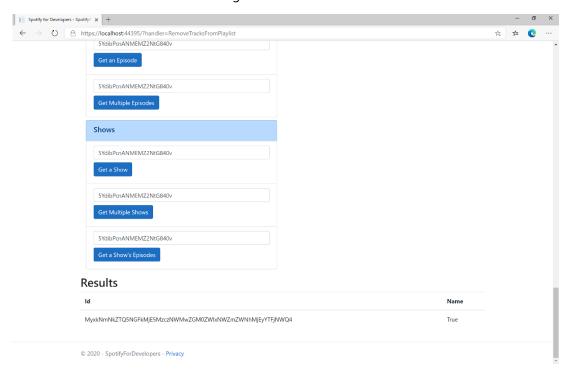

Step 11

Step 12

X

You can stop the **web application** in **Visual Studio 2019** by selecting the **Stop debugging** button

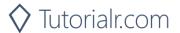

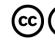

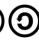

# **Upload a Custom Playlist Cover Image**

Replace the image used to represent a specific playlist.

| PUT https://api.spotify.com/v1/playlists/{playlist_id}/images  Header |                                                                                                    |  |
|-----------------------------------------------------------------------|----------------------------------------------------------------------------------------------------|--|
| Authorization                                                         | User Token from Spotify Accounts service with <b>ugc-image-upload</b> , <b>playlist-modify-public</b> scope for publicly followed playlist and <b>playlist-modify-private</b> for a privately followed playlist |  |
| Path Parameter                                                        |                                                                                                    |  |
| playlist_id                                                           | Spotify Id for the Playlist                                                                                                    |  |
| Body                                                                  |                                                                                                    |  |
|                                                                       | Base 64 Encoded JPEG with a maximum size of 256KB                                                                                                    |  |

| Header             | Response                                  |  |
|--------------------|-------------------------------------------|--|
| Success            |                                           |  |
| HTTP Status 200 OK |                                           |  |
| Error              |                                           |  |
| HTTP Status 429    | Returned when have sent too many requests |  |
| Too Many Requests  |                                           |  |
| Error Code         | Error Object                              |  |

#### Step 1

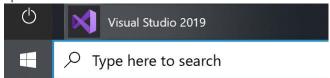

If you chose to close **Visual Studio 2019** previously, in **Windows 10** choose **Start**, and then from the **Start Menu** find and select **Visual Studio 2019** 

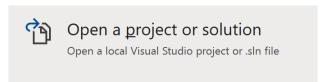

Once done, from the **Get started** screen for **Visual Studio 2019** select **Open a project or solution** 

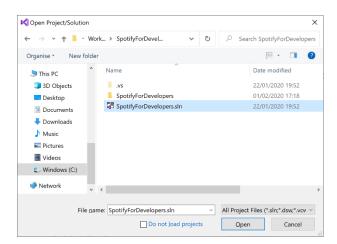

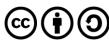

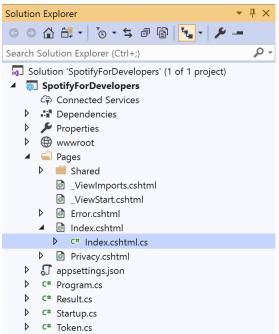

Once opened, in the **Solution Explorer** open the **Pages** section, then open the **Index.cshtml** section and select **Index.cshtml.cs** 

#### Step 3

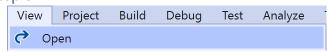

Then from the Menu choose View and then Open

#### Step 4

In the **Code View** for **Index.cshtml.cs** below the **method** for public async Task<IActionResult> OnPostRemoveTracksFromPlaylistAsync(...) { ... } enter the following **method**:

The **method** for OnPostUploadCustomPlaylistCoverImageAsync is **upload** an **image** with Upload for a **Playlist** by **Playlist Id** with Value on Spotify and populate the **property** for Results of the **success** of the operation accordingly.

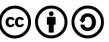

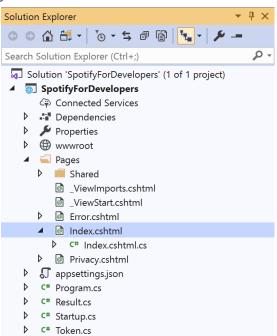

In the **Solution Explorer** in the **Pages** section select **Index.cshtml** 

## Step 6

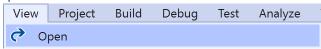

Then from the Menu choose View and then Open

# Step 7

Once in the **Code View** for **Index.cshtml** above <!-- Playlists --> enter the following:

This form will **post** to the **method** for UploadCustomPlaylistCoverImage with the Value of the **Playlist Id** and the Upload of the **File** and will output to the **Results**.

#### Step 8

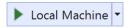

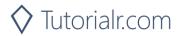

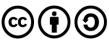

Once the **Web Application** is running and you select **Authorisation Code Flow Login** or **Implicit Grant Flow Login** and scroll down you should see something like the following:

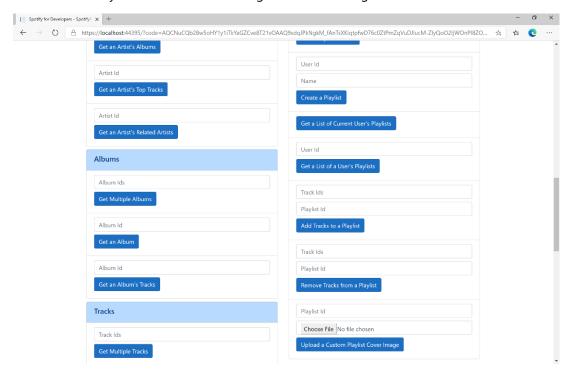

## Step 10

You can then enter the Playlist Id from Create a Playlist into Playlist Id above Upload a Custom Playlist Cover Image and choose a JPEG file of 256KB or smaller to upload and Playlist Id from Create a Playlist then select Upload a Custom Playlist Cover Image and scroll down to view Results like the following:

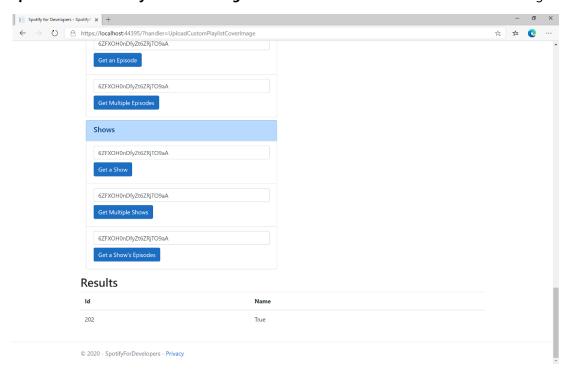

Step 11

Step 12

X

You can stop the **web application** in **Visual Studio 2019** by selecting the **Stop debugging** button

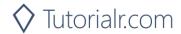

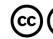

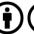

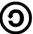

# **Get a Playlist Cover Image**

Get the current image associated with a specific playlist.

| GET https://api.spotify.com/v1/playlists/{playlist_id}/images |                                          |  |
|---------------------------------------------------------------|------------------------------------------|--|
| Header                                                        |                                          |  |
| Authorization                                                 | User Token from Spotify Accounts service |  |
| Path Parameter                                                |                                          |  |
| playlist_id                                                   | Spotify Id for the Playlist              |  |

| Header             | Response              |  |
|--------------------|-----------------------|--|
| Success            |                       |  |
| HTTP Status 200 OK | List of Image Objects |  |
| Error              |                       |  |
| Error Code         | Error Object          |  |

#### Step 1

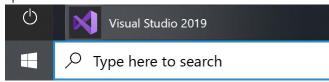

If you chose to close **Visual Studio 2019** previously, in **Windows 10** choose **Start**, and then from the **Start Menu** find and select **Visual Studio 2019** 

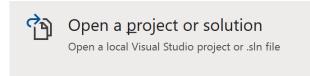

Once done, from the **Get started** screen for **Visual Studio 2019** select **Open a project or solution** 

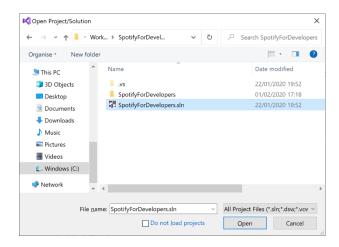

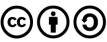

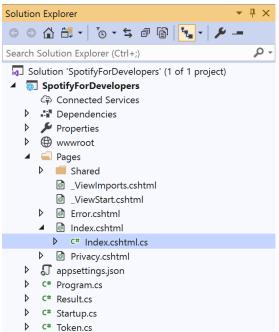

Once opened, in the **Solution Explorer** open the **Pages** section, then open the **Index.cshtml** section and select **Index.cshtml.cs** 

# Step 3

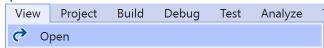

Then from the Menu choose View and then Open

#### Step 4

In the **Code View** for **Index.cshtml.cs** below the **method** for public async Task<IActionResult> OnPostUploadCustomPlaylistCoverImageAsync(...) { ... } enter the following **method**:

```
public async Task<IActionResult> OnPostGetPlaylistCoverImageAsync(string value)
{
   LoadToken();
   var results = await Api.GetPlaylistCoverImageAsync(value);
   if (results != null)
   {
      Results = results.Select(result => new Result()
      {
            Image = result.Url
            });
    }
    return Page();
}
```

The **method** for OnPostGetPlaylistCoverImageAsync gets an **image** for a **Playlist** by **Playlist Id** with Value on Spotify and populate the **property** for Results accordingly.

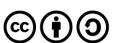

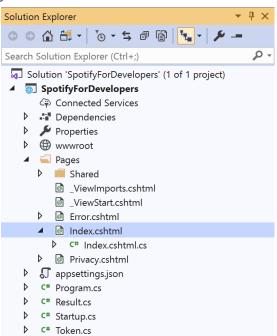

In the **Solution Explorer** in the **Pages** section select **Index.cshtml** 

## Step 6

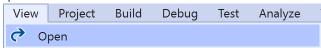

Then from the Menu choose View and then Open

#### Step 7

Once in the **Code View** for **Index.cshtml** above <!-- Playlists --> enter the following:

This form will **post** to the **method** for GetPlaylistCoverImage with the Value of the **Playlist Id** and the Upload of the **File** and will output to the **Results**.

<sup>7</sup> Tutorialr.com

#### Step 8

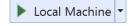

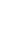

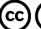

Once the **Web Application** is running and you select **Authorisation Code Flow Login** or **Implicit Grant Flow Login** and scroll down you should see something like the following:

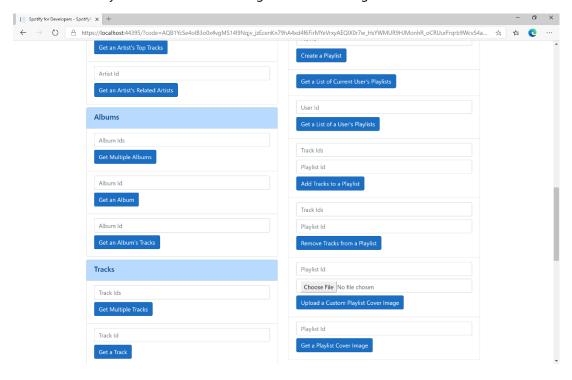

### Step 10

You can then enter the **Playlist Id** from **Create a Playlist** into **Playlist Id** above **Get a Playlist Cover Image** then select **Get a Playlist Cover Image** and scroll down to view **Results** like the following:

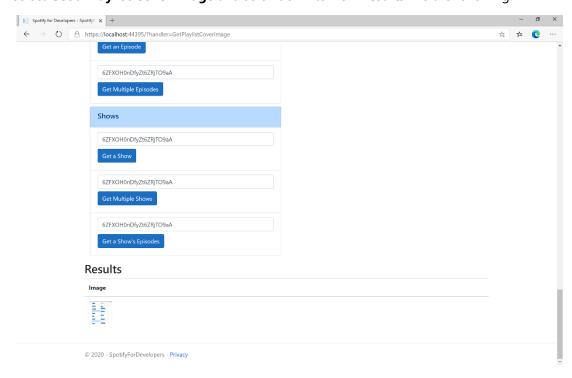

Step 11

Step 12

X

You can stop the **web application** in **Visual Studio 2019** by selecting the **Stop debugging** button

You can choose to exit **Visual Studio 2019** by selecting the **Close** button in the top right of the **application** as that completes this part of the workshop

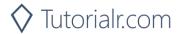

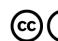

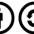

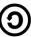

# Change a Playlist's Details

Change a playlist's name and public/private state of a playlist owned by a user

| PUT https://api.spotify.com/v1/playlists/{playlist_id} |                                                                                                 |  |
|--------------------------------------------------------|-------------------------------------------------------------------------------------------------|--|
| Header                                                 |                                                                                                 |  |
| Authorization                                          | User Token from Spotify Accounts service with playlist-modify-public scope for publicly         |  |
|                                                        | followed playlist and playlist-modify-private for a privately followed playlist                 |  |
| Path Parameter                                         |                                                                                                 |  |
| playlist_id                                            | Spotify Id for the Playlist                                                                     |  |
| Body Parameter                                         |                                                                                                 |  |
| name                                                   | New name for the playlist                                                                       |  |
| public                                                 | If true, the playlist will be public, if false it will be private                               |  |
| collaborative                                          | If true, the playlist will be collaborative and other users will be able to modify the playlist |  |
| description                                            | Playlist description                                                                            |  |

| Header             | Response                     |  |
|--------------------|------------------------------|--|
| Success            |                              |  |
| HTTP Status 200 OK |                              |  |
| Error              |                              |  |
| HTTP Status 403    | Returned when not Authorised |  |
| Forbidden          |                              |  |
| Error Code         | Error Object                 |  |

Step 1

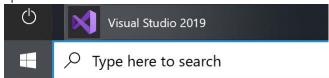

If you chose to close **Visual Studio 2019** previously, in **Windows 10** choose **Start**, and then from the **Start Menu** find and select **Visual Studio 2019** 

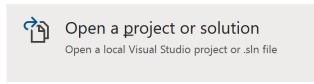

Once done, from the **Get started** screen for **Visual Studio 2019** select **Open a project or solution** 

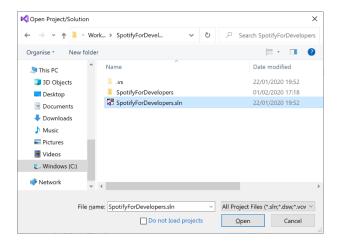

Then locate and select **SpotifyForDevelopers.sIn** and select **Open** if you don't have this file already then please follow the previous parts of the workshop including **Getting Started**, **Authorisation Guide**, **Search & Browse**, **Playlists & Artists**, **Albums & Tracks**, **Episodes & Shows**, **Follow** and **Playlists** 

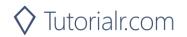

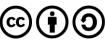

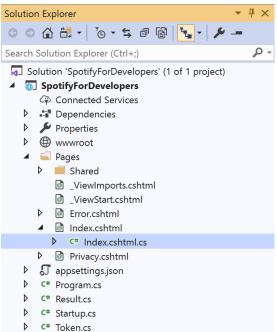

Once opened, in the **Solution Explorer** open the **Pages** section, then open the **Index.cshtml** section and select **Index.cshtml.cs** 

### Step 3

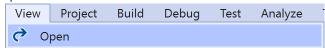

Then from the Menu choose View and then Open

#### Step 4

In the **Code View** for **Index.cshtml.cs** below the **method** for public async Task<IActionResult> OnPostGetPlaylistCoverImageAsync(...) { ... } enter the following **method**:

The **method** for OnPostChangePlaylistDetailsAsync sets the **Name** for a **Playlist** of Option by **Playlist Id** with Value on Spotify and populate the **property** for Results of the **success** of the operation accordingly.

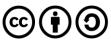

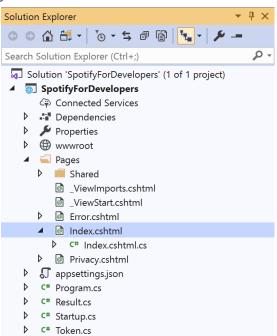

In the **Solution Explorer** in the **Pages** section select **Index.cshtml** 

### Step 6

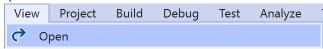

Then from the Menu choose View and then Open

#### Step 7

Once in the Code View for Index.cshtml above <!-- Playlists --> enter the following:

This form will **post** to the **method** for ChangePlaylistDetails with the Value of the **Playlist Id** and the Option of the **Name** and will output to the **Results**.

#### Step 8

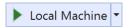

Finally, in **Visual Studio 2019** select **IIS Application** to run the **Web Application** 

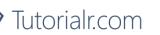

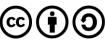

Once the **Web Application** is running and you select **Authorisation Code Flow Login** or **Implicit Grant Flow Login** and scroll down you should see something like the following:

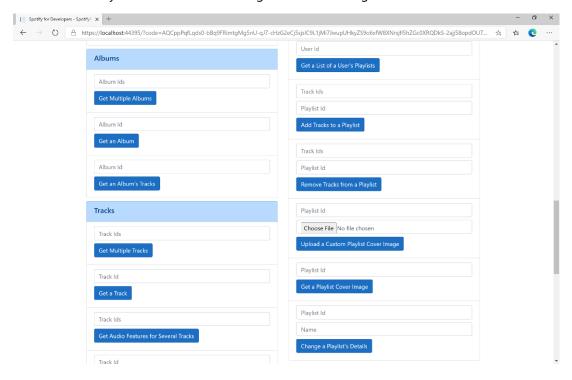

### Step 10

You can then enter the **Playlist Id** from **Create a Playlist** into **Playlist Id** above **Change a Playlist's Details** and a new **Name** then select **Change a Playlist's Details** and scroll down to view **Results** like the following:

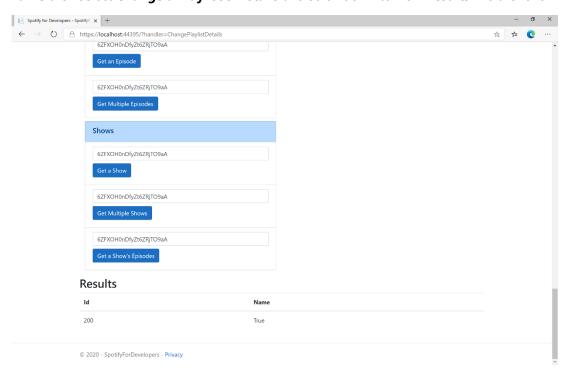

Step 11

Step 12

X

You can stop the **web application** in **Visual Studio 2019** by selecting the **Stop debugging** button

You can exit **Visual Studio 2019** by selecting the **Close** button in the top right of the **application** as that completes this part of the workshop

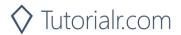

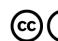

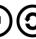

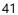

# Replace a Playlist's Tracks

Replace all the tracks in a playlist, overwriting its existing tracks.

| PUT https://api.spotify.com/v1/playlists/{playlist_id}/tracks |                                                                                         |  |
|---------------------------------------------------------------|-----------------------------------------------------------------------------------------|--|
| Header                                                        |                                                                                         |  |
| Authorization                                                 | User Token from Spotify Accounts service with playlist-modify-public scope for publicly |  |
|                                                               | followed playlist and playlist-modify-private for a privately followed playlist         |  |
| Path Parameter                                                |                                                                                         |  |
| playlist_id                                                   | Spotify Id for the playlist                                                             |  |
| Query Parameter                                               |                                                                                         |  |
| uris                                                          | Comma-separated list of Spotify track URIs to set – maximum of 100                      |  |

| Header                     | Response                     |  |
|----------------------------|------------------------------|--|
| Success                    |                              |  |
| Http Status 201<br>Created |                              |  |
| Created                    |                              |  |
| Error                      |                              |  |
| HTTP Status 403            | Returned when not Authorised |  |
| Forbidden                  |                              |  |
| Error Code                 | Error Object                 |  |

#### Step 1

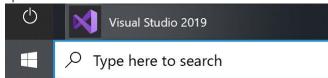

If you chose to close **Visual Studio 2019** previously, in **Windows 10** choose **Start**, and then from the **Start Menu** find and select **Visual Studio 2019** 

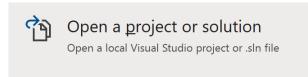

Once done, from the **Get started** screen for **Visual Studio 2019** select **Open a project or solution** 

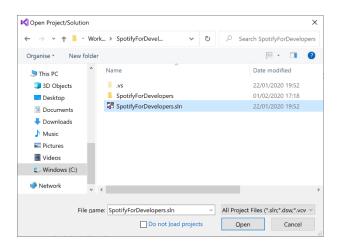

Then locate and select **SpotifyForDevelopers.sIn** and select **Open** if you don't have this file already then please follow the previous parts of the workshop including **Getting Started**, **Authorisation Guide**, **Search & Browse**, **Playlists & Artists**, **Albums & Tracks**, **Episodes & Shows**, **Follow** and **Playlists** 

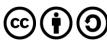

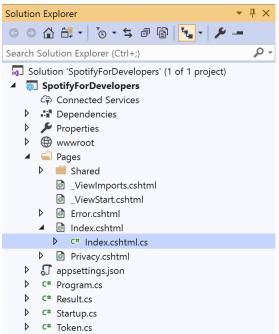

Once opened, in the **Solution Explorer** open the **Pages** section, then open the **Index.cshtml** section and select **Index.cshtml.cs** 

## Step 3

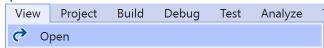

Then from the Menu choose View and then Open

# Step 4

In the **Code View** for **Index.cshtml.cs** below the **method** for public async Task<IActionResult> OnPostChangePlaylistDetailsAsync(...) { ... } enter the following **method**:

The **method** for OnPostReplacePlaylistTracksAsync replaces the **tracks** for a **Playlist** with Value of the **Track Ids** and the **Playlist Id** of Option on Spotify and populate the **property** for Results of the **success** of the operation accordingly.

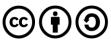

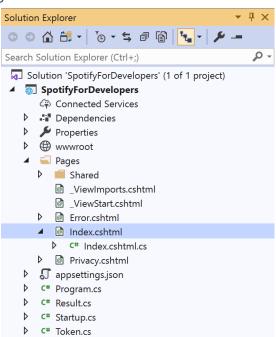

In the **Solution Explorer** in the **Pages** section select **Index.cshtml** 

### Step 6

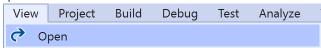

Then from the Menu choose View and then Open

#### Step 7

Once in the **Code View** for **Index.cshtml** above <!-- Playlists --> enter the following:

This form will **post** to the **method** for ReplacePlaylistTracks with the Value of the **Track Ids** and the Option of the **Playlist Id** and will output to the **Results**.

#### Step 8

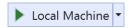

Finally, in **Visual Studio 2019** select **IIS Application** to run the **Web Application** 

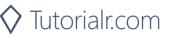

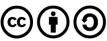

Once the **Web Application** is running and you select **Authorisation Code Flow Login** or **Implicit Grant Flow Login** and scroll down you should see something like the following:

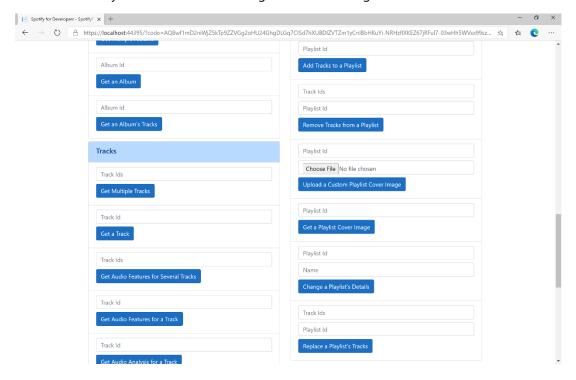

### Step 10

You can then enter some **Track Ids** from an **Album Id** from **Get All New Releases** using **Get an Album's Tracks** into **Track Ids** above **Replace a Playlist's Tracks** and enter the **Playlist Id** from **Create a Playlist** into **Playlist Id** and then select **Replace a Playlist's Tracks** and scroll down to view **Results** like the following:

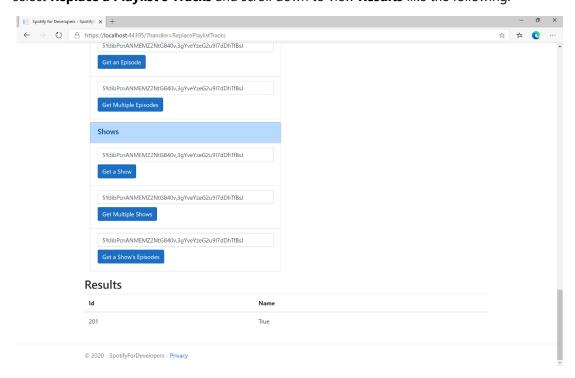

Step 11

Step 12

X

You can stop the **web application** in **Visual Studio 2019** by selecting the **Stop debugging** button

You can choose to exit **Visual Studio 2019** by selecting the **Close** button in the top right of the **application** as that completes this part of the workshop

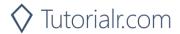

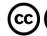

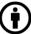

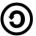

# Reorder a Playlist's Tracks

Reorder a track or a group of tracks in a playlist.

| PUT https://api.spotify.com/v1/playlists/{playlist_id}/tracks |                                                                                                |  |
|---------------------------------------------------------------|------------------------------------------------------------------------------------------------|--|
| Header                                                        |                                                                                                |  |
| Authorization                                                 | User Token from Spotify Accounts service with <b>playlist-modify-public</b> scope for publicly |  |
|                                                               | followed playlist and playlist-modify-private for a privately followed playlist                |  |
| Path Parameter                                                |                                                                                                |  |
| playlist_id                                                   | Spotify Id for the playlist                                                                    |  |
| Body Parameter                                                |                                                                                                |  |
| range_start                                                   | Position of the first track to be reordered                                                    |  |
| insert_before                                                 | Position where the tracks should be inserted                                                   |  |
| range_length                                                  | Number of tracks to be reordered. Defaults to 1 if not set.                                    |  |
| snapshot_id                                                   | Playlist's snapshot ID against which you want to make the changes                              |  |

| Header             | Response     |  |
|--------------------|--------------|--|
|                    | Success      |  |
| Http Status 200 OK |              |  |
| Error              |              |  |
| Error Code         | Error Object |  |

## Step 1

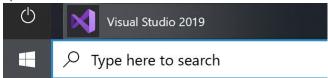

If you chose to close **Visual Studio 2019** previously, in **Windows 10** choose **Start**, and then from the **Start Menu** find and select **Visual Studio 2019** 

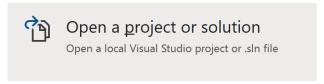

Once done, from the **Get started** screen for **Visual Studio 2019** select **Open a project or solution** 

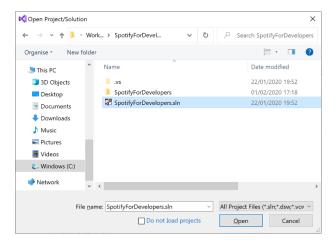

Then locate and select **SpotifyForDevelopers.sIn** and select **Open** if you don't have this file already then please follow the previous parts of the workshop including **Getting Started**, **Authorisation Guide**, **Search & Browse**, **Playlists & Artists**, **Albums & Tracks**, **Episodes & Shows**, **Follow** and **Playlists** 

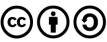

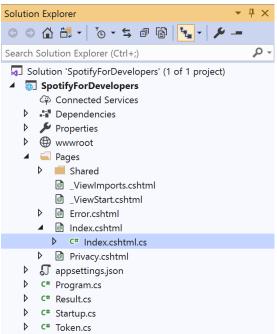

Once opened, in the **Solution Explorer** open the **Pages** section, then open the **Index.cshtml** section and select **Index.cshtml.cs** 

### Step 3

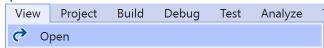

Then from the Menu choose View and then Open

# Step 4

In the **Code View** for **Index.cshtml.cs** below the **method** for public async Task<IActionResult> OnPostReplacePlaylistTracksAsync(...) { ... } enter the following **method**:

The **method** for OnPostReorderPlaylistTracksAsync **reorders** the **tracks** in a **Playlist** with the Value of the **Playlist Id** on Spotify and the Option is the **Index** of the **track** to move to the first position and populate the **property** for Results of the **success** of the operation accordingly.

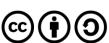

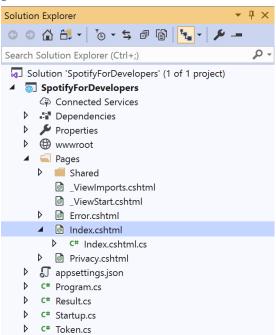

In the **Solution Explorer** in the **Pages** section select **Index.cshtml** 

### Step 6

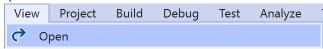

Then from the Menu choose View and then Open

#### Step 7

Once in the Code View for Index.cshtml above <!-- Playlists --> enter the following:

This form will **post** to the **method** for ReorderPlaylistTracks with the Value of the **Playlist Id** and the Option of **Index** and will output to the **Results**.

#### Step 8

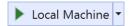

Finally, in **Visual Studio 2019** select **IIS Application** to run the **Web Application** 

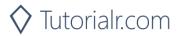

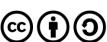

Once the **Web Application** is running and you select **Authorisation Code Flow Login** or **Implicit Grant Flow Login** and scroll down you should see something like the following:

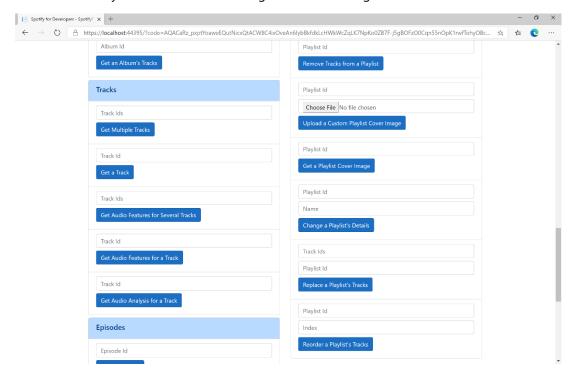

### Step 10

You can use **Get a Playlist's Tracks** and **Playlist Id** from **Create a Playlists** to check the **Order** of the **Tracks** in the **Playlist**. You can enter above **Reorder a Playlist's Tracks** the **Playlist Id** from **Create a Playlist** into **Playlist Id**, then enter an **Index** e.g. **1** and select **Reorder a Playlist's Tracks** and scroll down to view **Results** like the following:

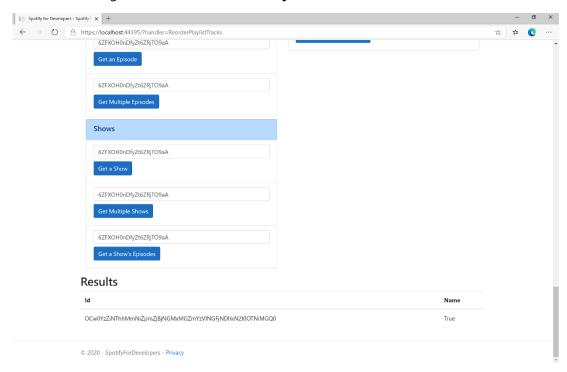

Step 11

Step 12

X

You can stop the **web application** in **Visual Studio 2019** by selecting the **Stop debugging** button

You can exit **Visual Studio 2019** by selecting the **Close** button in the top right of the **application** as that completes this part of the workshop

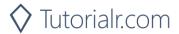

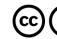

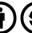

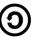

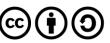